# **TLC Operations Guide:**

How to Adjust Teachers on Senior / Team Lead Teams

*DESIGNED FOR: principals, proxies*

### **When and why use this resource?**

This document will guide you to update Senior / Team Lead teams in GHR (the teachers a Senior / Team Lead observes, coaches, and evaluates). Specifically, you will be able to update the Senior / Team Lead that a teacher is connected with in GHR. Accurate teams in GHR ensure Senior / Team Leads have access to their teams in SchoolNet and the LEAP Application Tool, and that teachers have the opportunity to provide their Senior / Team Leads feedback through CollaboRATE. Any questions, comments, or concerns email to [teacherleader@dpsk12.org](mailto:teacherleader@dpsk12.org).

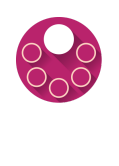

This process is **only for Senior / Team Leads**; the following roles do **not** have teams assigned to them in GHR: Team Specialists, Regional Team Specialists, New Teacher Ambassadors, principals, APs, and Deans.

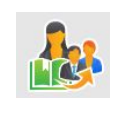

In GHR,**Senior / Team Leads** are identified as "**Mentors**" and the **teachers** within their teams are referred to as "**Mentees**."

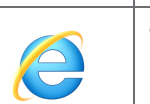

This process works best with **Internet Explorer**.

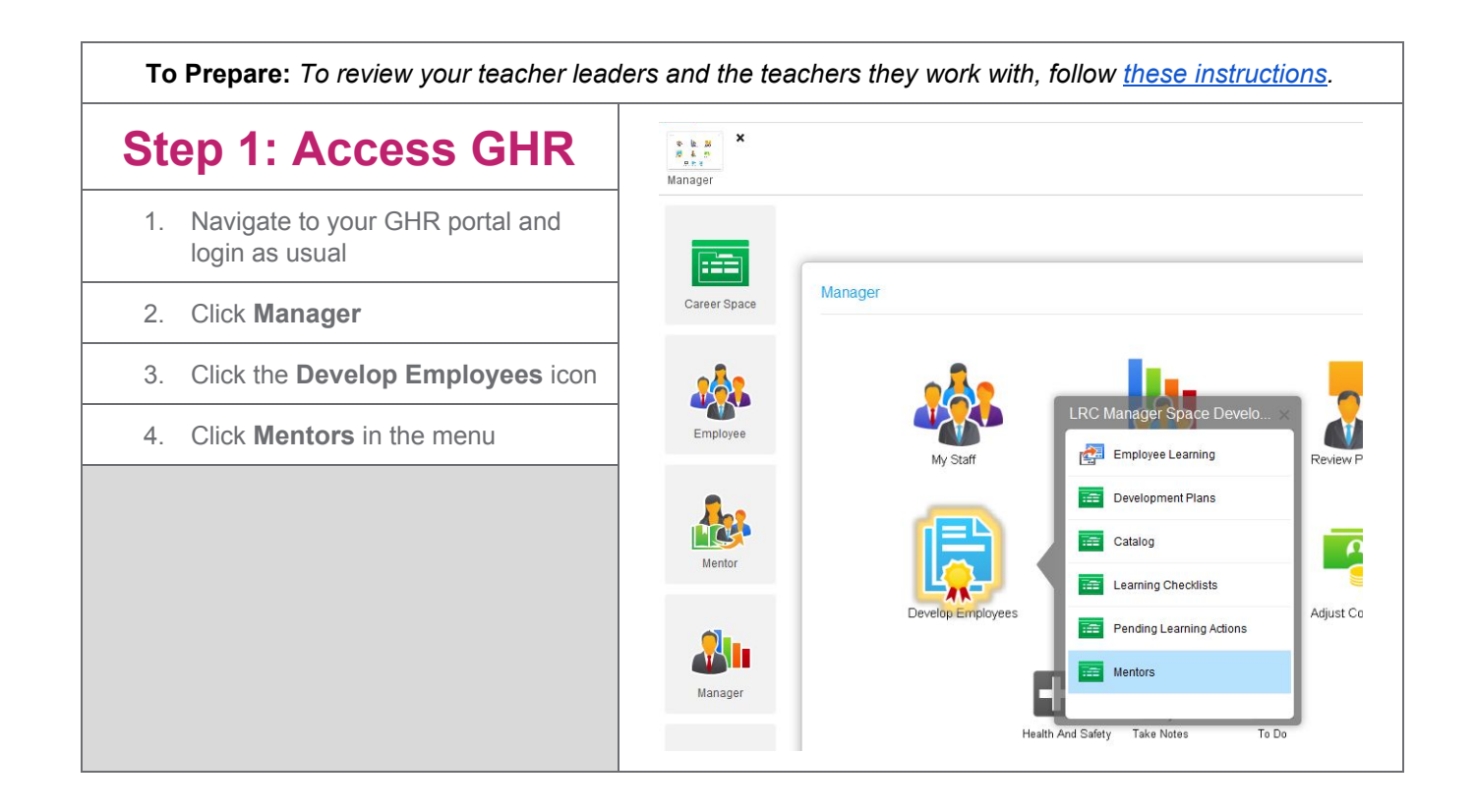

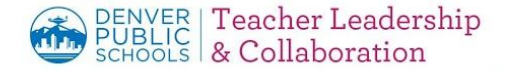

## **Step 2: Adjust Teacher(s) on Senior / Team Lead Team(s)**

- a. **Change** a teacher's existing Senior / Team Lead to a new Senior / Team Lead (switch teams).
- b. **Assign** a new Senior / Team Lead to a teacher who does not yet have a Senior / Team Lead team.
- c. **Remove** a Senior / Team Lead, leaving the teacher with no team.

### a. Change a teacher's existing Senior Team Lead to a new Senior / Team Lead (switch teams).

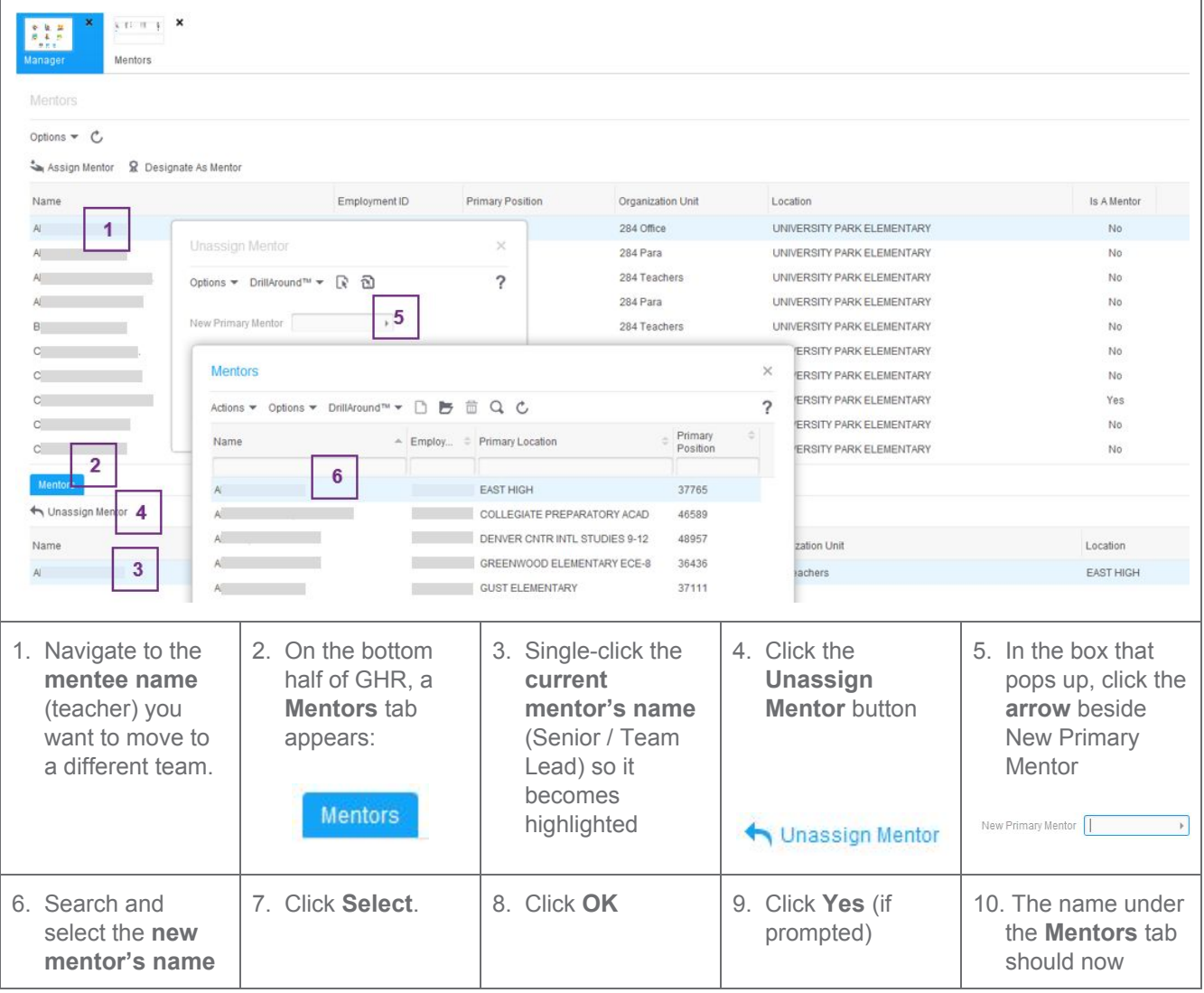

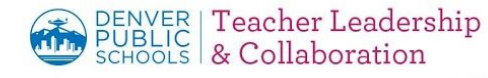

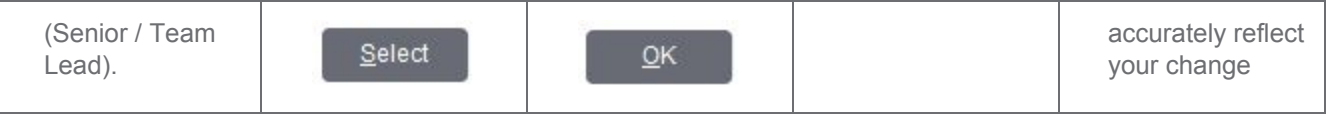

#### b. Assign a new Senior / Team Lead to a teacher who does not yet have a Senior / Team Lead team.  $\frac{1}{2}$  Ti  $\frac{1}{2}$  Ti  $\frac{1}{2}$  X  $\begin{array}{c} 8 \cdot 8 \cdot 32 \\ 8 \cdot 4 \cdot 72 \end{array}$ Manager Mentors Mentors Options  $\blacktriangledown$ P Assign Mentor R Designate As Mentor Name Employment ID Primary Position Organization Unit Location  $1$ 284 Office UNIVERSITY PARK ELEMENTARY A. Assign Mentor To Resource  $\times$ 284 Para UNIVERSITY PARK ELEMENTARY  $A^{\top}$ 284 Teachers UNIVERSITY PARK ELEMENTARY  $A$  $\overline{\phantom{a}}$ Options ▼ DrillAround™ ▼ R 웹 284 Para UNIVERSITY PARK ELEMENTARY  $A^{\dagger}$  $3<sub>l</sub>$ \*Mentor Primary Mentor For Mentee 284 Teachers UNIVERSITY PARK ELEMENTARY  $B$ ISITY PARK ELEMENTARY  $\sim$ **Mentors**  $\times$ **ISITY PARK ELEMENTARY STATISTICS**  $\circ$ **ISITY PARK ELEMENTARY**  $\sim$ ? Actions ▼ Options ▼ DrillAround™ ▼ □ ■ □ Q C **ISITY PARK ELEMENTARY** C. Primary  $\triangle$  Employ...  $\triangleq$  Primary Location Name  $\mathbf{C}$  and  $\mathbf{C}$ Position **ISITY PARK ELEMENTARY**  $\overline{4}$ Mentors EAST HIGH 37765 A<sup>1</sup> **Contract of the Contract of the Contract of the Contract of the Contract of the Contract of the Contract of the Contract of the Contract of the Contract of the Contract of the Contract of the Contract of the Contract of t** COLLEGIATE PREPARATORY ACAD 46589 **Contract Contract** DENVER CNTR INTL STUDIES 9-12 48957 on Unit Name GREENWOOD ELEMENTARY ECE-8  $A$ **Contract Contract** 36436  $A$  and  $A$ **Contract Contract GUST ELEMENTARY** 37111  $A$  and  $A$ HALLETT FUNDAMENTAL ACADEMY 42488 1. Navigate to the 2. Click the **Assign** 3. Click the **arrow** 4. Search for and 5. Click **OK mentee name Mentor** button beside the double click the **\*Mentor** box **Mentor name** (teacher) you want to move to (Senior / Team Assign Mentor a different team Lead) \*Mentor |  $\,$   $\,$ 6. Click **Yes**

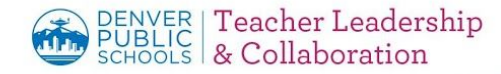

#### c. Remove a Senior / Team Lead, leaving the teacher with no team.  $\mathbf{y}$  ti at  $\mathbf{y}=\mathbf{x}$  $\begin{array}{ccc} \Phi & \mathbf{R} & \mathbf{B} \\ \mathbf{B} & \mathbf{A} & \mathbf{B} \end{array}$ Manager Mentors Mentors Options  $\bullet$   $\circ$ Assign Mentor & Designate As Mentor Employment ID **Primary Position** Organization Unit Name Location  $\overline{1}$ 284 Office UNIVERSITY PARK ELEMENTARY  $\overline{A}$  $AI$  $\mathcal{L}_{\mathcal{A}}$ 284 Para UNIVERSITY PARK ELEMENTARY  $A$ 284 Teachers UNIVERSITY PARK ELEMENTARY **Unassign Mentor**  $\times$  $A$ 284 Para UNIVERSITY PARK ELEMENTARY UNIVERSITY PARK ELEMENTARY B<sup>1</sup> 284 Teachers Options ▼ DrillAround™ ▼ R 웹  $\overline{\phantom{a}}$  $\mathbb{C}$ 284 Teachers UNIVERSITY PARK ELEMENTARY  $\circ$ New Primary Mentor 5 284 Teachers UNIVERSITY PARK ELEMENTARY  $\overline{\phantom{a}}$ 284 Teachers UNIVERSITY PARK ELEMENTARY  $\sim$  $\mathbf{C}$ UNIVERSITY PARK ELEMENTARY Infor Rich Client - Unassign Mentor  $\times$ UNIVERSITY PARK ELEMENTARY  $C$  $\overline{2}$ Select An Option No mentors will remain for this resource; continue? Unassign Mento 4 Organization Unit  $\overline{7}$ Name  $\overline{\mathbf{3}}$  $\mathsf{C}$ 284 Teachers 1. Navigate to the 2. On the bottom 3. Single-click the 4. Click **Unassign** 5. Leave the **New Primary Mentor mentee name** half of GHR, a name of the **Mentor** box blank (teacher) you **Mentors** tab **Mentor** (Senior / want to remove appears: Team Lead) you from any team would like to remove to **Mentors** highlight it blue New Primary Mentor  $\begin{array}{|c|c|c|}\n\hline\n\end{array}$ Unassign Mentor 6. Click **OK** 7. Click **Yes** *NOTE: This mentee will not have any mentor* $QK$

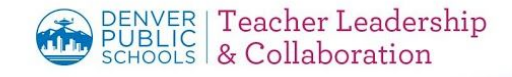